# **Using Multi-Project Feature**

# for

# **Dataman Universal Device Programmers**

**Application Note** 

July 2008 an\_Dataman\_multi\_prj, version 1.00

# Table of contents

| Table of contents                                                                       | 2  |
|-----------------------------------------------------------------------------------------|----|
| Preface                                                                                 | 3  |
| Introducing the Multi-Project feature                                                   |    |
| Terminology                                                                             | 4  |
| Convention                                                                              |    |
| Using Multi-Project Wizard                                                              |    |
| Building-up new Multi-Project file                                                      |    |
| Loading existing Multi-Project file                                                     |    |
| Running the multi-chip device operation                                                 |    |
| Limitations of Multi-Project feature                                                    | 18 |
| Using Multi-Project feature for various programming tasks                               | 19 |
| Using Multi-Project feature for programming multi-chip devices                          | 19 |
| Using Multi-Project feature for programming multiply partitions into NAND flash devices | 23 |
| Using Multi-Project feature for programming multiply daisy-chained JTAG devices         |    |
| Version history                                                                         |    |
| Place for your comments                                                                 |    |

## Preface

Small form, fast speed and low power consumption – these are three most demanding requests from mobile devices manufacturers. The chip makers respond in simple way – by mixing various memories into single package, so called multi-chip device. There is a wide variety of mixtures of memory types (NOR, NAND, OneNAND, SRAM, DRAM,...) and capacities (from several mega-bytes up to giga-bytes) available on the market.

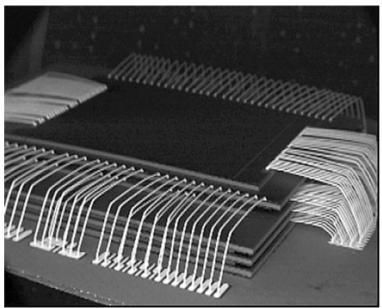

Figure 1: Inside a multi-chip device.

These multi-chip devices put specific requirements on programming process. The programmer must be able to conduct various memory types and switch between them again and again. There must be a high level of understanding between programmer manufacturer and user / technician in programming centre, regarding the issues such as buffer organization, operation settings and similar.

Dataman has discovered the workaround for those obstructions. From now on, you can simple use your memories in your favourite way, no matter whether they are single or multi-chips. From now on, you can use Multi-Project feature for Dataman universal device programmers.

## Introducing the Multi-Project feature

Multi-Project feature was released with version 2.50 of Pg4uw control software. This chapter gives you the introduction to the topic and shows to you how to work with dedicated tool – Multi-Project Wizard.

## Terminology

There are several new terms that should be explained before starting any work using Multi-Project feature:

Multi-Project – special feature designed to simplify the programming tasks for multi-chip devices.

- **Multi-chip device** (memory) device with two or more independent chips (of the same or various types) in single package.
- **Sub-device** an individual part of multi-chip device. Sub-device is selectable from Pg4uw device list. Once selected, you can work with respective chip in fully manner. You can define, test and save the Project file for the particular chip.
- **Master-device** a multi-chip device unit, consists of Sub-devices. Master-device is selectable from Pg4uw device list, too. Once selected, you can use Multi-Project Wizard for building-up the Multi-Project file from individual Project files and save/load/execute it.
- Project file a special file that combines buffer data, device operation options, special options and some level of safety features. It completely defines the way how to treat the device. Once saved, it can be reloaded at any time so the operation can be repeated exactly. Typically, Project files use .eprj file extension. Probably, you are familiar with Project files already from your previous experience with Pg4uw Dataman's universal device programmers control software.

- **Multi-Project file** a special file that contains user selected Project files. Multi-Project file can include one or more Project files for individual Sub-devices. Typically, Multi-Project files use .eprj-m file extension.
- **Multi-Project Wizard** a special aid for building-up the Multi-Project file from individual Project files. The wizard allows user to select Project files that have to been included in Multi-Project file and save them into single Multi-Project file. The wizard also allows to run the multi-chip device operation according to Project files included in Multi-Project file. More information about using the Multi-Project Wizard can be found in following chapters.

## Part names convention

Overview of convention used for Master-device and Sub-device part names in Pg4uw device list:

Master-device: Multi-chip\_device\_original\_part\_name [package\_type]

Sub-devices: Multi-chip\_device\_original\_part\_name [package\_type] (part\_1) Multi-chip\_device\_original\_part\_name [package\_type] (part\_2) ... Multi-chip\_device\_original\_part\_name [package\_type] (part\_n)

Examples:

- Master-device: TV0057A00CAGD [FBGA107]
- Sub-devices: TV0057A00CAGD [FBGA107] (NAND)

TV0057A00CAGD [FBGA107] (NOR)

- Master-device: M30W0R6500T0 [LFBGA88]
- Sub-devices: M30W0R6500T0 [LFBGA88] (Flash1)
  - M30W0R6500T0 [LFBGA88] (Flash2)

## Using Multi-Project Wizard

Multi-chip device operation requires the Multi-Project file, which contains partial Project files for all accessed Sub-devices of Master-device. The Multi-Project file can be created only using Multi-Project Wizard (see Figure 2). The Wizard can be accessed by selecting the Master-device from Pg4uw device list, or from Pg4uw menu **Options | Multi-Project Wizard**, or using a key short-cut **<Ctrl+M>**.

| Pg4uw Multi-project Wizard      |                                 |                        |           |
|---------------------------------|---------------------------------|------------------------|-----------|
| Load multi-prj Build multi-prj  | Dev. info                       | Program Erase          | A Close   |
| Table 1: Sub-projects (projects | included in current multi-proje | ect)                   |           |
| Order Sub-project file name     |                                 | Device in project file |           |
|                                 | No projects define              | ed                     | Add prj   |
| Multi-project name: None        |                                 |                        | Move down |
| Master device: None             |                                 | Sub-project count: 0   |           |
| Multi-project description:      |                                 |                        |           |
| Undefined                       |                                 |                        |           |

Figure 2: Pg4uw Multi-Project Wizard window

The Wizard allows following main features:

- 1. Building-up new Multi-Project file
- 2. Loading existing Multi-Project file
- 3. Running the multi-chip device operation, regarding to actual Multi-Project file

#### The Multi-Project Wizard window contains following controls:

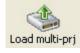

## Button Load Multi-Project file

The button is used for loading existing Multi-Project file.

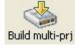

#### Button Build Multi-Project file

The button is used for building-up new Multi-Project file from selected Project files.

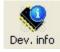

#### Button Device info

The button is used for viewing short device info (if available). See Figure 3 for device info window example.

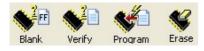

Buttons for device operations – **Blank, Verify, Program, Erase** These buttons are used for running the selected multi-chip device operation regarding to Project files.

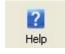

#### Button Help

The button displays the Help window with brief assistance on using Multi-Project Wizard.

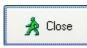

#### Button Close

The button terminates the Multi-Project Wizard. After closing, the "unselected" device is automatically selected in Pg4uw software.

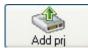

#### Button Add project

The button for adding existing Project file into selected Project files list, making it ready for later Multi-Project file building-up.

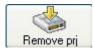

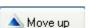

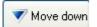

#### Button Remove project

The button for removing the Project file from selected Project files list.

#### Button Move up

Button for moving the Project file one position up in selected Project files list. When running the Multi-Project file, individual Project files are processed in order according to selected Project files list.

#### Button Move down

Button for moving the Project file one position down in selected Project files list.

| Device i | nfo: Toshiba TV0057A002CAGD [FBGA107] 🛛 🛛 🔀                                                                                                    |
|----------|----------------------------------------------------------------------------------------------------|
| ٩        | Master multichip device: Toshiba TV0057A002CAGD [FBGA107]<br>Device contains following sub-devices (chips):<br>1.: TV0057A002CAGD [FBGA107] (NAND)<br>2.: TV0057A002CAGD [FBGA107] (NOR)<br>To see more information about device, do the following steps, please:<br>1. close Multi-project wizard<br>2. open dialog Select device<br>3. find wished device in list of available devices,<br>move the selection cursor on the device<br>(do not select device by clicking OK button or Enter)<br>4. press button Device info or shortcut Ctrl+F1. |

Figure 3: Example of Device info window for Master-device

#### **Building-up new Multi-Project file**

Following steps are recommended when building-up new Multi-Project file:

1. Creating Project files

Projects are created in the same way like projects for generic devices:

- select Sub-device from Pg4uw device list
- set device parameters, settings, and load required data into buffer using Load file command in Pg4uw
- optionally perform test of device operation by running the device operation on real device
- if everything is OK, the Project file can be created using **Save project** command in Pg4uw

Creating the Project files for various tasks is in more details discussed in further chapters.

2. Selecting Master-device

From Pg4uw device list, select the Master-device the Multi-Project file has to be used for. After device selection, Multi-Project Wizard (see Figure 2) is launched automatically.

3. Adding Project files

In Multi-Project Wizard, add required Project files using Add project button.

| Add project                                          | to Multi-Project list          | ? 🗙                                                                                                    |
|------------------------------------------------------|--------------------------------|----------------------------------------------------------------------------------------------------|
| Dir. history:                                        | D:\Multi-Project files\        | <ul> <li>Image: Point of the second second s</li></ul> |
| Look in: ն                                           | Multi-Project files 🛛 🕑 💋      | • 📼 🍤                                                                                                    |
| k9f8g_part<br>k9f8g_part<br>k9f8g_part<br>k9f8g_part | 2.eprj<br>3.eprj               |                                                                                                    |
| File <u>n</u> ame:                                   |                                | <u>Open</u>                                                                                                    |
| Files of <u>type</u> :                               | Dataman Project files (*.eprj) | Cancel                                                                                                    |
| -Project descrij                                     | ption                          | P Help                                                                                                    |

Figure 4: Add Project to Multi-Project list dialog window

4. Building-up final Multi-Project file

After completion of Project files selection, use **Build Multi-Project file** button to start the building process. A short warning window appears (see Figure 5), click OK to continue.

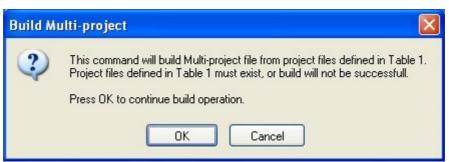

Figure 5: Build Multi-Project file warning window

A Build Multi-Project file As dialog window appears (see Figure 6), similar to the one for Save project command.

| Build Multi-                                                   | Project As                                                                                             | ? 🛛            |
|----------------------------------------------------------------|----------------------------------------------------------------------------------------------------|----------------|
|                                                                | 2.eprj<br>3.eprj                                                                                       |                |
| File <u>n</u> ame:<br>Save as <u>type:</u><br>- Description of | All files (*.*)                                                                                        | Save<br>Cancel |
| Device: S:<br>Date: 20.                                        | project for save<br>amsung K9F8G08U0M [TS0P48]<br>11.2009 12:17:54<br>y SW version: Pg4uw 2.64/11.2009 |                |
|                                                                | tion settings<br>ject file (with password)<br>ed mode of software after loading of this project file   |                |

Figure 6: Build Multi-Project file As dialog window

Enter the Multi-Project file name and click Save button. The building process will start. During building, the individual Project files are compacted into single Multi-Project file. A small progress window is displayed on the top of Pg4uw windows stack (see Figure 7). After the building process is finished, the Multi-Project Wizard window is shown again, ready for running the multi-chip device operations (see Figure 8).

New Multi-project file carries all data specified in particular Project files. Those files are not further necessary for correct multi-chip device operation. Only Multi-Project file should be used / shared with other programmers.

#### Multi-Project Application Note

|                                                                                                    | 009 - universal control program for Dataman programmers.                                                                                                    |                                                                                                    |                       |                                                      |
|----------------------------------------------------------------------------------------------------|----------------------------------------------------------------------------------------------------|----------------------------------------------------------------------------------------------------|-----------------------|------------------------------------------------------|
| File Buffer Device Pro                                                                                                    | rammer Ontions Help<br>Pg4uw Multi-Project Wizard<br>Load multi-pri Build multi-pri Dev. info Blank Verify                                                                                                    | Program Erase Help                                                                                                  | Close                 | ηλπλασ                                               |
| Log window<br>L0529: Elapsed tin<br>L0530:<br>L0531: >> 20.11.20<br>L0532: ==== Detail<br>L0533: Success:<br>L0534: Failure:<br>L0535: Total:<br>L0536: Statistics<br>L0539:<br>L0540: >> 20.11.20<br>L0541: Program is<br>L0542:<br>L0544: Saving Mult<br>L0545:<br>L0546: >> 20.11.20 | Table 1: Sub-projects (projects included in current multi-project         Order       Sub-project file name         #1       D:{Multi-Project files}k9f8g_part1.epri         #2       D:{Multi-Project files}k9f8g_part3.epri         #3       D:{Multi-Project files}k9f8g_part3.epri         #44       D:{Multi-Project files}k9f8g_part3.epri         #44       D:{Multi-Project files}k9f8g_part3.epri         Multi-Project name: None       Multi-Project name: None         Multi-project checksum:       6E 940E 42         Multi-Project description:       Undefined                                                                                                    | Device in project file<br>Samsung K9F8608U0M [TSOP48]<br>Samsung K9F8608U0M [TSOP48]<br>Samsung K9F8608U0M [TSOP48] | Add prj<br>Remove prj | istics<br>ess: 0<br>ess: 0<br>Reset                  |
|                                                                                                    | Start         End           99         0         7FF           98         0         7FF           -         -         -           x8                                                                                                    | Status: Not found<br>Port<br>YESI: Manual                                                                           |                       | : down: Disabled<br>ins: 0 of 0<br>Reload Count down |
| Pg4uw Multi-Pr                                                                                                    | ilename: d:\multi-project files\k9f8g_multi.eprj-m**       Date: 20. 11. 2009 12:23:18         Figure 7: Pg4uw windows during building-up the Multi-Project file         Pg4uw Multi-Project files\k9f8g_multi.eprj-m         Image: Pg4uw Multi-Project Wizard - D:\Multi-Project files\k9f8g_multi.eprj-m       Image: Pg4uw Multi-Project files\k9f8g_multi.eprj-m         Image: Pg4uw Multi-Project Wizard - D:\Multi-Project files\k9f8g_multi.eprj-m       Image: Pg4uw Multi-Project files\k9f8g_multi.eprj-m         Image: Pg4uw Multi-Project Wizard - D:\Multi-Project files\k9f8g_multi.eprj-m       Image: Pg4uw Multi-Project files\k9f8g_multi.eprj-m         Image: Pg4uw Multi-Project Mizard - D:\Multi-Project files\k9f8g_multi.eprj-m       Image: Pg4uw Multi-Project files\k9f8g_multi.eprj-m         Image: Pg4uw Multi-Project Mizard - D:\Multi-Project files\k9f8g_multi.eprj-m       Image: Pg4uw Multi-Project files\k9f8g_multi.eprj-m         Image: Pg4uw Multi-Project Mizard - D:\Multi-Project files\k9f8g_multi.eprj-m       Image: Pg4uw Multi-Project files\k9f8g_multi.eprj-m         Image: Pg4uw Multi-Project Mizard - D:\Multi-Project files\k9f8g_multi.eprj-m       Image: Pg4uw Multi-Project files\k9f8g_multi.eprj-m         Image: Pg4uw Multi-Project Mizard - D:\Multi-Project files\k9f8g_multi.eprj-m       Image: Pg4uw Multi-Project files\k9f8g_multi.eprj-m         Image: Pg4uw Multi-Project Mizard - D:\Multi-Project files\k9f8g_multi.eprj-m       Image: Pg4uw Multi-Pgauw Multi-Pgauw Multi-Pgauw Multi-Pgauw Multi-Pgauw Multi-Pgauw Multi-Pgauw Multi-Pgauw Multi-Pgauw Multi-Pgauw Multi-Pgauw Multi-Pgauw |                                                                                                    |                       |                                                      |
| Order Sub-p                                                                                                    | Build multi-prj Dev, info Blank Verify<br>rojects (projects included in current multi-proje<br>roject file name<br>i-Project files\k9f8g_part1.eprj                                                                                                    | Program Erase He                                                                                                    |                       |                                                      |
| <ul> <li>✓ #2 D:\Mult</li> <li>✓ #3 D:\Mult</li> </ul>                                                                                                    | i-Project files\k9f8g_part2.eprj<br>i-Project files\k9f8g_part3.eprj<br>i-Project files\k9f8g_part4.eprj                                                                                                    | Samsung K9F8G08U0M [TSOP4<br>Samsung K9F8G08U0M [TSOP4<br>Samsung K9F8G08U0M [TSOP4                                 | 48]<br>48]            | Add pri                                              |
| Master device:<br>Multi-project c                                                                                                    | necksum: n/a                                                                                                    | Sub-proje                                                                                                    | ct count: 4           | Move down                                            |
| Multi-Project de<br>Undefined                                                                                                    | scription:                                                                                                    |                                                                                                    |                       |                                                      |

Figure 8: Multi-Project Wizard window with Multi-Project file loaded

## Loading existing Multi-Project file

Simply click the **Load Multi-Project file** button. A Load Multi-Project file dialog window appears, as shown on Figure 9.

| Load Multi-        | Project                                                                 |      | ? 🛛         |
|--------------------|-------------------------------------------------------------------------|------|-------------|
| Dir. history:      | D:\Multi-Project files\                                                 |      |             |
| Look jn: ն         | ) Multi-Project files 🛛 👻                                               | G 🕫  | 🕫 🛄 -       |
| k9f8g_mul          | ti.eprj-m                                                               |      |             |
| File <u>n</u> ame: |                                                                         | ~    | <u>Open</u> |
| Files of type:     | Dataman Multi-Project files (*.eprj-m)                                  | *    | Cancel      |
| Project descri     | iption                                                                  |      | Help        |
| Date: 20.          | Multi-Project<br>11.2009 12:20:14<br>by SW version: Pg4uw 2.64/11.2<br> | 2009 |             |
|                    |                                                                         |      |             |

Figure 9: Load Multi-Project file dialog window

Select the required Multi-Project file and click the **Open** button to load the file. During Multi-Project file loading, all included Project files are pre-loaded and internal Pg4uw environment is set-up for running multi-chip device operation. During the loading, various messages can appear in Pg4uw Log window (see Figure 10). After loading completion, the Multi-Project Wizard window appears again (see Figure 8) and the programmer is ready to run the multi-chip device operation.

| Load Save Loadpr) Savepr) Edt Sekt/def. Sekt       Bark Pead Verfy Program Erec         Log window         Loss:       Multi-Project build successfully dome OK         1055:       Project Loaded successfully dome OK         1055:       Project Loaded successfully dome OK         1055:       Project Loaded successfully dome OK         1055:       Project Contains following projects:         1055:       Log Project Contains following projects:         1055:       Device: Samsung KSP800800M         1055:       Loading project: Di-Multi-Project fill         1055:       Device: Samsung KSP800800M         1055:       Loading project: Di-Multi-Project fill         1056:       Loading project: Di-Wulti-Project fill         1056:       Device: Samsung KSP8008000M         1056:       Device: Samsung KSP8008000M         1056:       Device: Samsung KSP8008000M         1056:       Device: Samsung KSP8008000M         1056:       Device: Samsung KSP8008000M         1056:       Device: Samsung KSP8008000M         1056:       Device: Samsung KSP8008000M         1056:       Device: Samsung KSP8008000M         1057:       Multi-Project fill         1057:       Device: Samsung KSP8060800M         105 | PG4UW v2.64/11.2009 - universal control program     Buffer Device Programmer Options Help                                            | m for Dataman programmers.                           |                        |
|----------------------------------------------------------------------------------------------------|----------------------------------------------------------------------------------------------------|------------------------------------------------------|------------------------|
| Log window         Loss:       Multi-Project build successfully done OK         Loss:       Project loaded successfully.         Loss:       Multi-Project contains following projects:         Loss:       Multi-Project files\k9f8g_partl.epri         Loss:       Device:         Samsung K9F800800M       Loading data from disk to buffer         Loss:       Project:         Loss:       File         Loss:       Project:         Loss:       Project:         Loss:       Project:         Loss:       Project:         Loss:       Project:         Loss:       Project:         Loss:       Project:         Loss:       Project:         Loss:       Project:         Loss:       Project:         Device jonkin:       0000000000         Buffer pointe:       001128F5C3         Doss:       File pointe:       001128F5C3         Loading sub-project #1:       K9860800M         Loss:       Samsung K9F860800M       File pointe:         Dosr:       Fulti-Project mode:       Active:         Dosr:       Samsung K9F860800M       File         Dosris:       Salos 0                                                                                                    | Load - Save Load prj - Save prj Edit Select/c                                                                                        |                                                      | זאַשאַדעַם             |
| Losse:       Multi-Project contains following projects:         Losse:       L(x) Project: D:\Multi-Project files\k9760_0000M         Losse:       Device: Samsung K97600000M         Losse:       Device: Samsung K97600000M         Losse:       Device: Samsung K97600000M         Losse:       Device: Samsung K97600000M         Losse:       Device: Samsung K97600000M         Losse:       Device: Samsung K97600000M         Losse:       Device: Samsung K97600000M         Losse:       Device: Samsung K97600000M         Losse:       Device pointer: 0000000000         Buffer pointer:       001128F5C3         Losse:       Device pointer: 001128F5C3         Losse:       Cancel         Losse:       Device: Samsung K9F800800M         Losse:       Cancel         Losse:       Device: Samsung K9F800800M         Losse:       Device: Samsung K9F800800M         Losse:       Samsung K9F800800M         Losse:       Nulti-Project file         Losse:       Nulti-Project file         Losse:       Nulti-Project file         Losse:       Samsung K9F800800M         Losse:       Samsung K9F8060800M         Losse:       Samsung K9F8060800M         Pev                                                            | L0556: Multi-Project build successfully done.                                                                                        |                                                      |                        |
| 10562:       Device:       Samsung K9F860800M         10563:       3. [x] Project:       D: Multi-Project fi         10564:       Device:       Samsung K9F860800M         10565:       Device:       Samsung K9F860800M         10567:       Master checksum:       D946A3C         10569:       Device:       Device pointe:       0090909090         10569:       Device:       Samsung K9F860800M         10569:       Device:       1001128F5C3         10571:       Loading bull:-Project fit         10572:       - Multi-Project fit         10572:       - Multi-Project fit         10573:       Loading Sub-project fit         10574:       > 20.11.2009, 12:30:14         10575:       Selected device:         10575:       Selected device:         10575:       Selected device:         10575:       Selected device:         10575:       Selected device:         10576:       Samsung K9F860800M         10577:          10578:       Selected device:         10579:       Samsung K9F860800M         10579:       Selected device:         10579:       Selected device:         10670:                                                                                                    | L0558: Multi-Project contains following project<br>L0559: 1.[x] Project: D:\Multi-Project files<br>L0560: Device: Samsung K9F8G08U0M | s\k9f8g_part1.eprj                                   |                        |
| L0566:       Device: Samsung K9F860800H         L0567:       Master checksum: D946A63C         L0569:       End of Multi-Project informations         L0569:       End of Multi-Project informations         L0569:       End of Multi-Project informations         L0570:       >> 20.11.2009, 12:30:14         L0572:       - Multi-Project mode: Active         L0573:       - Loading Sub-project #1: k9f8g part         L0574:       >> 20.11.2009, 12:30:14         L0575:       Selected device: Samsung K9F860800M         Addresses (hex)       Programmer         Type:       Dataman-48Pro+       Status:         Mifer x8       808       0         Serialization: None       x8         Spit: None       x8                                                                                                    | L0562: Device: Samsung K9F8G08U0M<br>L0563: 3.[x] Project: D:\Multi-Project fi<br>L0564: Device: Samsung K9F8G08U0M                  | Loading data from disk to buffer                     |                        |
| Los70: >> 20.11.2009, 12:30:14<br>Los71: Loading project: D: Whulti-Project fil<br>Los72: - Multi-Project mode: Active<br>Los73: - Loading Sub-project #1: k9f8g_par<br>Los74: >> 20.11.2009, 12:30:14<br>Los75: Selected device: Samsung K9F8608U0M<br>Addresses (hex)                                                                                                    | L0566: Device: Samsung K9F8G08U0M<br>L0567: Master checksum: D946A63C<br>L0568: End of Multi-Project informa                         | Device pointer: 0000000000 0000000000000000000000000 |                        |
| L0574: >> 20.11.2009, 12:30:14       Samsung K9F8608U0M       Count down: Disabled         L0575: Selected device: Samsung K9F8608U0M       Programmer         Addresses (hex)       Programmer         Org       Size       Statt         Device       x8       809       9         Prife       x8       -         CheckSum: 0007F800h       x8         Serialization: None       Serialization: None         Split       None                                                                                                    | L0570: >> 20.11.2009, 12:30:14<br>L0571: Loading project: D:\Multi-Project fi<br>L0572: - Multi-Project mode: Active                 |                                                      | Failure: 0<br>Total: 0 |
| Drg.         Size         Statt         End           Device         x8         8 899         6         7FF           Buffer         x8         8 899         6         7FF           File         x8         -         -         -           CheckSum: 0007F800h         x8         serialization: None         split. None         unselected                                                                                                    | 10574: >> 20.11.2009, 12:30:14                                                                                                    | Samsung K9F8G08U0M [TSOP48]                          | Remains: 0 of 0        |
| Device         x8         8899         6         7FF           Buffer         x8         8899         6         7FF           File         x8         -         -         -           CheckSum:         0007F800h         x8         -         -           Serialization:         None         -         -         -           Split:         None         -         -         -                                                                                                    | Addresses (hex)                                                                                                    | Programmer                                           |                        |
| CheckSum: 0007F800h x8<br>Serialization: None<br>Split: None                                                                                                    | Device x8 800 0 7FF                                                                                                    | Port                                                 |                        |
| ilename: d:\Multi-Project files\k9f8a_multi_enri-m                                                                                                    | File         x8         -         -         -           CheckSum:         0007F800h         x8                                       |                                                      |                        |
| .oad new Multi-Project file                                                                                                    | illename: d:\Multi-Project files\k9f8g_multi.eprj-m                                                                                  |                                                      |                        |

Figure 10: Pg4uw windows during loading the Multi-Project file

Alternatively, existing Multi-Project file can be loaded from Pg4uw software main menu using command **File** | **Load project**. In Load project dialog window, select **Multi-Project files (\*.eprj-m)** option in **Files of type** dropdown menu to view Multi-Project files instead of (single) Project files (see Figure 11).

Then, select the desired Multi-Project file and click the **Open** button to load the file. A loading process is similar to that one using Multi-Project Wizard. After loading the Multi-Project file is finished, the Multi-Project Wizard window is shown (see Figure 8) and the programmer is ready to run the multi-chip device operation.

After loading the Multi-Project file, you can edit the Multi-Project settings, if necessary. You can change the Project files order (determines the Project files execution order), add new Project files or remove existing Project files. After any change is made, the Multi-Project file must be built-up again to save performed changes. See previous pages for more information about building-up the Multi-Project file.

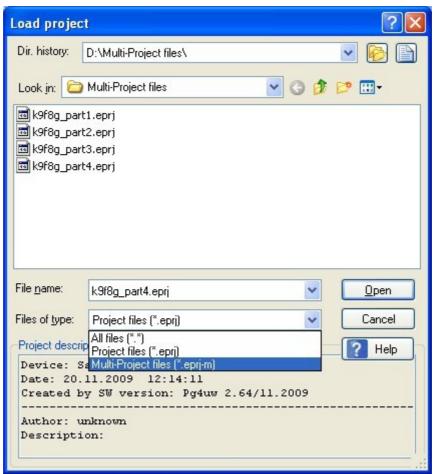

Figure 11: Load Project dialog window – select Multi-Project files (\*.eprj-m)

## Running the multi-chip device operation

Multi-Project feature is intended (but not restricted) to allow programming the multi-chip devices in single button click. Different techniques of usage the Multi-Project feature for running various device programming tasks are explained in next chapters. However, the difference is concerned just to Multi-Project file preparation stage. After successful building-up the Multi-Project file, the procedure is always the same. The only difference on using the Multi-Project file for running the device operations is determined by programmer / control software used for performing the programming tasks.

#### For single programming using Pg4uw:

- Load existing Multi-Project file using File | Load project menu command in Pg4uw main window or Load Multi-Project file button in the Multi-Project Wizard window. After the Multi-Project file is successfully loaded, the Multi-Project Wizard window is opened automatically.
- 2. In the Multi-Project Wizard window, run desired multi-chip device operation using one of available device operation buttons (Blank, Verify, Program, Erase). Mostly the programming operation is used.

Selected device operation is executed as sequence of Project file loading and consequent Sub-device operation for each Sub-device specified in the Multi-Project file (see Figure 12 and Figure 13).

This is the main purpose of Multi-Project feature – to automate sequence of device operations for each chip in the multi-chip device.

The side effect of used approach is that device operation progress indicators are reset to 0 at beginning of each Sub-device operation. Therefore, it looks like progress-bar is jumping to 0 several times during the multi-chip device operation execution.

3. After programming (verifying, ...) of all Sub-devices is finished (or error occurs), standard Repeat dialog window is displayed (see Figure 14). Finished device can be removed from programmer socket and new device can be inserted. Pressing **Yes** button in Repeat dialog window or **YES!** button on programmer will start multi-chip device operation sequence again.

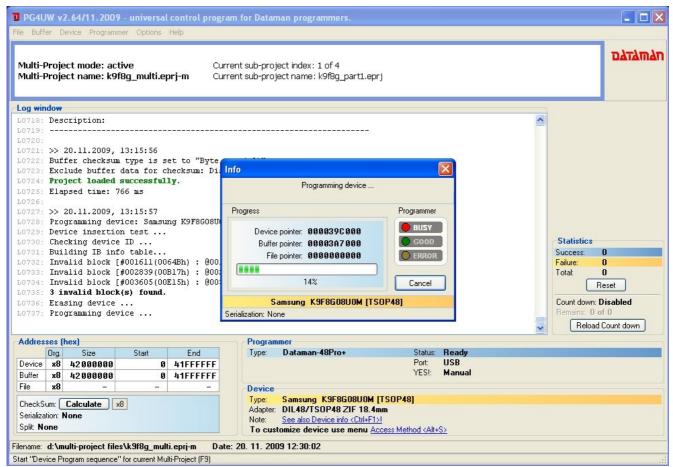

Figure 12: Processing the Multi-Project file - Project #1 of 4

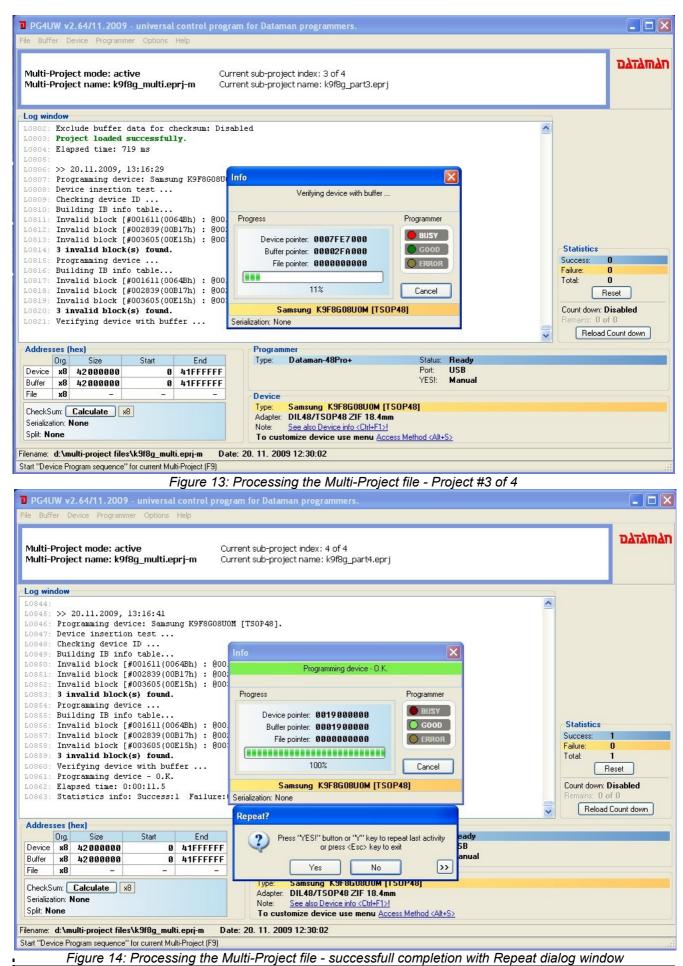

Note: If **Automatic YES!** feature is active, no Repeat dialog window is displayed after the completion of multi-chip device operation. Automatic YES! dialog window is displayed instead. The window shows the status of programmer socket and notices to remove finished device from programmer socket and insert the new one. After the new device is inserted, multi-chip device operation sequence will start automatically again. For more information on Automatic YES! feature consult your programmer manual or **Programmer | Automatic YES!** paragraph in Pg4uw help.

#### For multi-programming using Pg4uwMC or stand-alone programmer:

- 1. Load existing Multi-Project file using **Load project** menu.
- 2. Run desired multi-chip device operation using one of available device operation buttons (Blank, Verify, Program, Erase). Mostly the programming operation is used.

Selected device operation is executed as sequence of Project file loading and consequent Sub-device operation for each Sub-device specified in the Multi-Project file (see Figure 15).

This is the main purpose of Multi-Project feature – to automate sequence of device operations for each chip in multi-chip device.

The side effect of used approach is that device operation progress indicators are reset to 0 at beginning of each Sub-device operation. Therefore, it looks like progress-bar is jumping to 0 several times during the multi-chip device operation execution.

 After programming (verifying, ...) of all Sub-devices is finished (or error occurs), information with result of device operation is displayed in Pg4uwMC. Finished device can be removed from programmer socket new device can be inserted. Pressing the operation button for the Site or YES! Button on the Site will start multi-chip device operation sequence again.

Note: If **Automatic YES!** feature is active, the multi-chip device operation sequence is automatically started again after removing the finished device from programmer socket and inserting the new one. For more information on Automatic YES! feature consult your programmer manual or **Programmer** | **Automatic YES!** paragraph in Pg4uwMC help.

| le <u>D</u> evice <u>P</u> rogrammer <u>O</u> ptions <u>H</u> elp                                                                                                    |                                                                                                    |          |
|----------------------------------------------------------------------------------------------------|----------------------------------------------------------------------------------------------------|----------|
| Search Settings Load prj Blank Verlify Program Erase Help                                                                                                    | Dataman-448Pro+ multiprogramming system                                                                                                    | וגמוגדגם |
| ACTIVE<br>BUSY<br>BUSY<br>GOOD<br>ERROR<br>Automatic<br>YES!<br>ACTIVE<br>BUSY<br>GOOD<br>ERROR<br>Automatic<br>YES!<br>Automatic<br>S32<br>312<br>52                                                                                                    | ite #4<br>ACTIVE<br>BUSY<br>GOOD<br>ERROR<br>Automatic<br>YES!<br>5%<br>Statistics<br>Success: 0<br>Failure: 0<br>Total: 0<br>Clear statistics<br>Count down<br>Status: Disabled<br>Remains: 0 of 0<br>Reload Count down                                                                                                    |          |
|                                                                                                    | Log window<br>L0604: Invalid block (#001536(00600h): @0018000000h]                                                                                                    | ~        |
| All     Programming device 23%       #1     Programming device 31%       #2     Programming device 31%       #3     Verifying device with buffer 5%       #4     Verifying device with buffer 5%       #4     Verifying device with buffer 5%       #4     Verifying device with buffer 5%       #4     Verifying device with buffer 5%       #5     Connect programmers       X     Disconnect programmers       X     Stop ALL | L0605:       Invalid block (#002074(0081Ah): @0020680000h)         L0606:       Invalid block (#003588(00E04h): @0038100000h)         L0607:       8 invalid block (#003588(00E04h): @0038100000h)         L0608:       Verifying device with buffer         L0609:       Programming device + 0. K.         L06010:       Elapsed time: 0:00:17.2         L06111:       Statistics info: Success:0 Failure:0 Total:0         L0612:       =====         L0613:       >> 20.11.2009, 13:45:31         L0614:       Loading project 1:%UnitProject files\k988g_multi.eprj-m         L0615:       - Loading Sub-project #3: k988g_part3.eprj         L0616:       - Loading Sub-project #3: k988g_part3.eprj         L0616:       - Loading Sub-project #3: k988g_bart3.eprj         L0616:       - Loading Sub-project #3: k988g_bart3.eprj         L0616:       - Loading Sub-project #3: k988g_bart3.eprj         L0617:       >> 20.11.2009, 13:45:32         L0618:       - Selected device: Samsung K9F8G08U0M [TSOP48].         L0620:       >> 20.11.2009, 13:45:32         L0621:       Buffer checksum type is set to "Byte sum (x8)"         L0622:       Exclude buffer data for checksum. Disabled         L0623:       Project loaded successfully. |          |

Figure 15: Processing the Multi-Project file in Pg4uwMC

## Limitations of Multi-Project feature

- serialization is not supported in multi-programming mode (only single programming supports serialization)
- count-down function is actually not supported
- actually, maximally 8 Project files in single Multi-Project file are supported

We are working on improving of the Multi-Project feature, so missing features will be supported in near future. Please, check for the newest version of control software and this application note.

# Using Multi-Project feature for various programming tasks

Multi-Project feature is very versatile tool. Its primary designation is to simplify the processing of multi-chip devices. However, it can be used for various other kinds of complex programming tasks. The following chapters will provide more details on this topic.

## Using Multi-Project feature for programming multi-chip devices

Imagine you have a multi-chip device that incorporates several memories. For example – NAND flash, NOR flash and PSRAM memories in single package. Generally, RAM memories are out of the scope, since they cannot be programmed permanently. So there are two independent chips remaining that need to be programmed – NAND a NOR flash memory. Having Multi-Project feature available, you can program both memories on single button click. Read further on how to proceed.

#### Notes:

There are several devices in our support with above mentioned multiply chips in single package. We will use TV0057A002CAGD [FBGA107] from Toshiba in this example.

#### Step 1 – Defining the Project file for NAND part

- 1. Firstly, display the Select device dialog window and list for the relevant Sub-device, i.e. for TV0057A002CAGD [FBGA107] (NAND) in this example (see Figure 16).
- Select the device and configure all settings (Device operation option <Alt+O> as well as Access Method - <Alt+S>). For more information about programming NAND flash memories using Dataman's universal device programmers consult our application note freely available from our web-site <u>http://www.Dataman.com.</u>
- 3. Load the data file into buffer.
- 4. Save the Project file for NAND flash part.
- 5. Test your Project file.

| Manufacturer  | Name                         | Elnec Adapter                           |
|---------------|------------------------------|-----------------------------------------|
| Toshiba       | TV0057A002CAGD [FBGA107]     |                                         |
| Toshiba       | TV0057A003CAGD [FBGA107]     |                                         |
| Toshiba       | TV0057A002CAGD [FBGA107] (NA |                                         |
| Toshiba       | TV0057A003CAGD [FBGA107] (NA |                                         |
| Toshiba       | TV0057A002CAGD [FBGA107] (NO | IR) See Device info <ctrl+f1></ctrl+f1> |
| Toshiba       | TV0057A003CAGD [FBGA107] (NO | IR) See Device info <ctrl+f1></ctrl+f1> |
| earch: tv0057 | 6 found                      |                                         |

Figure 16: Selecting NAND part of multi-chip device

#### Step 2 – Defining the project for NOR part

- Then, display Select device dialog window again and list for other Sub-device, i.e. TV0057A002CAGD [FBGA107] (NOR) in this example (see Figure 17).
- 2. Select the device and configure all settings (Device operation options <Alt+O> as well as Device settings <Alt+S>).
- 3. Load the data file into buffer.
- 4. Save the Project file for NOR flash part.
- 5. Test your Project file.

In this way, configure the Project files for all Sub-devices included in desired multi-chip device. After doing so, you can finally build the Multi-Project file.

| All Only selected | type Only selected manufacturer |                                          |
|-------------------|---------------------------------|------------------------------------------|
|                   |                                 |                                          |
| Manufacturer      | Name                            | Elnec Adapter                            |
| Toshiba           | TV0057A002CAGD [FBGA107]        | See Device info <ctrl+f1></ctrl+f1>      |
| Toshiba           | TV0057A003CAGD [FBGA107]        | See Device info <ctrl+f1></ctrl+f1>      |
| Toshiba           | TV0057A002CAGD [FBGA107] (N     | NAND)See Device info <ctrl+f1></ctrl+f1> |
| Toshiba           | TV0057A003CAGD [FBGA107] (N     | NAND)See Device info <ctrl+f1></ctrl+f1> |
| Toshiba           | TV0057A002CAGD [FBGA107] (N     | NOR) See Device info <ctrl+f1></ctrl+f1> |
| Toshiba           | TV0057A003CAGD [FBGA107] (N     | NOR) See Device info <ctrl+f1></ctrl+f1> |
|                   |                                 |                                          |
|                   |                                 |                                          |
| earch: tv0057     | 6 foun                          | d                                        |

Figure 17: Selecting NOR part of multi-chip device

#### Step 3 – Building the Multi-Project file

 Having Project files available for all Sub-devices, you can finally build-up the Multi-Project file. Display Select device dialog window again and select the Master-Device, i.e. TV0057A002CAGD [FBGA107] in this example (see Figure 18). Empty Multi-Project Wizard window displays, see Figure 19.

| Select device       |                                |                                        |
|---------------------|--------------------------------|----------------------------------------|
| All Only selected t | ype Only selected manufacturer |                                        |
| Manufacturer        | Name                           | Elnec Adapter                          |
| Toshiba             | TV0057A002CAGD [FBGA107]       | See Device info <ctrl+f1></ctrl+f1>    |
| Toshiba             | TV0057A003CAGD [FBGA107]       | See Device info <ctrl+f1></ctrl+f1>    |
| Toshiba             | TV0057A002CAGD [FBGA107] (NAN  | D)See Device info <ctrl+f1></ctrl+f1>  |
| Toshiba             | TV0057A003CAGD [FBGA107] (NAN  | D)See Device info <ctrl+f1></ctrl+f1>  |
| Toshiba             | TV0057A002CAGD [FBGA107] (NOR  | i) See Device info <ctrl+f1></ctrl+f1> |
| Toshiba             | TV0057A003CAGD [FBGA107] (NOR  | i) See Device info <ctrl+f1></ctrl+f1> |
| Search: tv0057      | 6 found                        | TOSHIBA                                |

Figure 18: Selecting Master-device

| Pg4uw Multi-pr                                                     | oject Wizard          |           | 8         |        |                  |                   |                     |         |
|--------------------------------------------------------------------|-----------------------|-----------|-----------|--------|------------------|-------------------|---------------------|---------|
| Load multi-prj                                                     | Build multi-prj       | Sev. info | Blank     | Verify | <b>V</b> Program | <b>K</b><br>Erase | <b>?</b><br>Help    | A Close |
| Table 1: Sub-projects (projects included in current multi-project) |                       |           |           |        |                  |                   |                     |         |
| Order Sub-p                                                        | project file name     |           |           |        | Device in        | n project l       | file                |         |
|                                                                    | Add pri<br>Remove pri |           |           |        |                  |                   |                     |         |
| Multi-project name: None                                           |                       |           |           |        |                  |                   |                     |         |
| Master device                                                      | : Toshiba TVOO        | 57A002CAG | D [FBGA10 | )7]    |                  | Su                | ıb-project count: O |         |
| Multi-project de                                                   | scription:            |           |           |        |                  |                   |                     |         |
| Undefined                                                          |                       |           |           |        |                  |                   |                     |         |

Figure 19: Empty Multi-Project Wizard window for Master-device

- 2. Add Project files saved in previous steps and build-up the Multi-Project file. The procedure was described in chapter **Building-up new Multi-Project file**.
- 3. Test your Multi-Project file.

#### **Known limitations:**

All general limitations are effective in this mode.

# Using Multi-Project feature for programming multiply partitions into NAND flash devices

Imagine your project need to arrange various data into single NAND flash memory. For example – boot record image, operating system image and file system image. Each image need to be placed at exactly specified address / block of NAND flash memory. It is not such easy to guarantee the exact block mapping in NAND flash device, due to a possibility of invalid block(s) occurrence. Having Multi-Project feature available, your images can start at exact block on single button click. Read further on how to proceed.

#### Notes:

This Multi-Project feature operation mode is primarily designated (but not limited to) for programming of multiply partitions into single NAND flash device.

If you need to program multiply partitions into NAND flash chip that stands for a Sub-device in multi-chip device, you can use this technique to save the Project files for NAND flash part. Then you can use common multi-chip approach described in previous chapter – just use multiply Project files for NAND part saved here instead of single Project file defined in previous chapter.

There are plenty of NAND flash devices in our support today. We will use K9F1208U0C [TSOP48] from Samsung in this example. The device has 512 Mbit / 64 Mbyte capacity and consists of 4096 blocks.

#### Step 1 – Defining the Project files for individual data images

- Firstly, display the Select device dialog window and list for desired NAND flash device, i.e. for K9F1208U0C [TSOP48] in this example. Select the device.
- 2. Display Access Method dialog window, key short-cut <Alt+S> (see Figure 20).
- 3. Set appropriate Invalid Block Management method, Spare Area Usage method, User Area Start Block (equivalent to partition start) and User Area Number of Blocks (equivalent to used partition size) and other options as necessary for the first data image. For more information about programming NAND flash memories using Dataman's universal device programmers consult our application note available at <a href="http://www.Dataman.com">http://www.Dataman.com</a>.
- 4. Display Device operation options dialog window, key short-cut <Alt+O>. Select the proper settings.
- 5. Save the Project file for the first data image / partition.

In this way, save the Project files for all your data images. Once all Project files are saved, you can build-up the Multi-Project file.

| Access Method                                                   |                              |  |  |  |  |  |
|-----------------------------------------------------------------|------------------------------|--|--|--|--|--|
| Invalid Block Management:                                       | Skip IB (Invalid Blocks) 🛛 😽 |  |  |  |  |  |
| Spare Area Usage:                                               | Do not Use 💌                 |  |  |  |  |  |
| User Area - Start Block:<br>User Area - Number of Blocks:       |                              |  |  |  |  |  |
| 🔲 Guard Solid Area                                              |                              |  |  |  |  |  |
| Solid Area - Start Block:                                       | 000000                       |  |  |  |  |  |
| Solid Area - Number of Blocks:                                  | 000001                       |  |  |  |  |  |
| 🗹 Quick Program                                                 |                              |  |  |  |  |  |
| Reserved Block Area Options                                     |                              |  |  |  |  |  |
| RBA Area - Start Block:                                         | 004081                       |  |  |  |  |  |
| RBA Area - Number of Blocks:                                    | 000015                       |  |  |  |  |  |
| Invalid Block Ind                                               | ication Options              |  |  |  |  |  |
| Invalid Block Indication Byte Value:                            | 00 💌                         |  |  |  |  |  |
| Tolerant Verification Options     Tolerant Verification Options |                              |  |  |  |  |  |
| ECC frame size (bytes):                                         | 000512                       |  |  |  |  |  |
| Acceptable number of errors:                                    |                              |  |  |  |  |  |
|                                                                 |                              |  |  |  |  |  |
| ОК                                                              | Cancel ?                     |  |  |  |  |  |

Figure 20: Access Method dialog window for NAND flash device

#### Step 2 – Building-up the Multi-Project file

- Having Project files available for all data images, you can finally build-up the Multi-Project file. Open the Multi-Project Wizard window (see Figure 2) using **Options | Multi-Project Wizard** Pg4uw menu command or key short-cut **<Ctrl-M>**, add individual Project files and build-up the Multi-Project file, as described in chapter **Building-up new Multi-Project file**.
- 2. Test your Multi-Project file.

If you need to program multiply partitions into NAND flash chip that stands for a Sub-device in multi-chip device, use individual Project files saved in Step 1 together with Project file for NOR part for building-up the final Multi-Project file. The Multi-Project file built here in Step 2 can be used for processing only the NAND part of multi-chip device.

#### **Known limitations:**

All general limitations are effective in this mode.

Special limitations for Access Method settings:

At this time, there is none possibility to set the reserved partition size. You can set only the partition start (User Area – Start Block) and used partition size (User Area – Number of Blocks). As the result, if there are too many invalid blocks in partition, the relevant image data may be programmed into / after the block that is specified as User Area – Start Block for subsequent partition.

Workaround: This error will be found later, during the verification of subsequent partition. Make sure you have enabled option **Verify after programming** in Device operation options - <Alt+O> for all partitions.

If Spare Area Usage setting is set to User Data for certain partition, a plenty of invalid blocks will be found by the programmer when processing all subsequent partitions. The only effect will be a long listing in control software log window. This will not affect the quality of the programming process for subsequent partitions, since invalid blocks before User Area – Start Blocks are ignored, anyway. None workaround is necessary.

Special limitations for Device operation options settings:

 Each time the Erase before programming option is enabled, a whole NAND flash device will be erased. In this way, data programmed for preceding partitions will be destroyed.

Workaround: Deal carefully with this option. Make sure that you have enabled **Erase before programming** only for the first Project file in sequence.

# Using Multi-Project feature for programming multiply daisy-chained JTAG devices

Imagine you have a data acquisition board that incorporates several (e.g. 8) low-cost microcontrollers, that act as intelligent A/D converters. If these microcontrollers are provided with JTAG interface, you can connect them into single chain. Probably, you have already did so because of debug purposes. Having Multi-Project feature available, you can program all your chained microcontrollers on single button click. Read further on how to proceed.

Notes:

Please, test the feature with your board before you decide to start mass-production. This mode was not tested in a responsible manner due to a lack of suitable board. The maximum supported chain length is unknown. If you observe any problems using Multi-Project feature for programming multiply daisy-chained JTAG devices, please, contact your distributor. Sending your board to our lab may be necessary.

Although all microcontrollers used in following example are the same and use the same data file, this is not a limitation. From Multi-Project feature point of view, it is possible to combine any JTAG devices and an individual data image can be used for each device.

Actually, there are several ARM based microcontroller families from ST Microelectronics in our support, that can be used as target device if connected in JTAG daisy chain. They are differentiable by part name extension of (ISP-JTAG CHAIN). We will use STR712FR0 (ISP-JTAG CHAIN) in this example.

| All Only selected type | e Only selected manufacturer |                                     |
|------------------------|------------------------------|-------------------------------------|
| Manufacturer           | Name                         | Elnec Adapter                       |
| STMicroelectronics     | STR712FR0 [LQFP64]           | DIL48/QFP64 ZIF STR71x              |
| STMicroelectronics     | STR712FR0 [LFBGA64]          | See Device info <ctrl+f1></ctrl+f1> |
| STMicroelectronics     | STR712FR0 (ISP-JTAG)         | Note: via ISP connector             |
| STMicroelectronics     | STR712FR0 (ISP-JTAG CHAIN)   | Note: via ISP connector             |
| STMicroelectronics     | STR712FR1 [LQFP64]           | DIL48/QFP64 ZIF STR71x              |
| STMicroelectronics     | STR712FR1 [LFBGA64]          | See Device info <ctrl+f1></ctrl+f1> |
| STMicroelectronics     | STR712FR1 (ISPJTAG)          | Note: via ISP connector             |
| STMicroelectronics     | STR712FR1 (ISP-JTAG CHAIN)   | Note: via ISP connector             |
| earch: str712          | 12 found                     |                                     |

Figure 21: JTAG device selection - must be supported in ISP-JTAG CHAIN mode

#### Step 1 – Defining the Project files for individual devices

- 1. Firstly, display the Select device dialog window and list for desired JTAG device supported in ISP-JTAG CHAIN mode, i.e. for STR712FR0 (ISP-JTAG CHAIN) in this example (see Figure 21).
- 2. Display Device access configuration dialog window, key short-cut <Alt+S>. Set desired device configuration options.
- 3. Display Device operation options dialog window, key shortcut <Alt+O> (see Figure 22).

| Device operation options                                  |             |  |  |  |  |  |  |
|-----------------------------------------------------------|-------------|--|--|--|--|--|--|
| Insertion test                                            |             |  |  |  |  |  |  |
| Device ID check error terminates the operation:           | Enable 💌    |  |  |  |  |  |  |
| Command execution                                         |             |  |  |  |  |  |  |
| Erase before programming:                                 | Disable 🔽   |  |  |  |  |  |  |
| Verify after reading:                                     | Enable 🔽    |  |  |  |  |  |  |
| Verify after programming:                                 | Enable 🐱    |  |  |  |  |  |  |
|                                                           | ers         |  |  |  |  |  |  |
| Enable target system power supply                         |             |  |  |  |  |  |  |
| Voltage (20006000 mV):                                    | 3300        |  |  |  |  |  |  |
| Max. current (0300 mA):                                   | 250         |  |  |  |  |  |  |
| Voltage rise time (us):                                   | 10          |  |  |  |  |  |  |
| Target supply settle time (us):                           | 10000       |  |  |  |  |  |  |
| Voltage fall time (us):                                   | 10          |  |  |  |  |  |  |
| Power down time (us):                                     | 10000       |  |  |  |  |  |  |
| Target system parameters                                  |             |  |  |  |  |  |  |
| Disable supply voltage test                               |             |  |  |  |  |  |  |
| Supply voltage (mV):                                      | 3300        |  |  |  |  |  |  |
| Keep ISP signals at defined level after operation         |             |  |  |  |  |  |  |
| Inactive level of all ISP signals:                        | Pull-down 🐱 |  |  |  |  |  |  |
| JTAG Chain Parameters                                     |             |  |  |  |  |  |  |
| Max, JTAG frequency (kHz):                                | 1000        |  |  |  |  |  |  |
| Single device in chain                                    |             |  |  |  |  |  |  |
| Number of devices before target:                          | 0           |  |  |  |  |  |  |
| Number of devices after target:                           | 0           |  |  |  |  |  |  |
| Sum of IR registers lengths of the devices before target: | 0           |  |  |  |  |  |  |
| Sum of IR registers lengths of the devices after target:  | 0           |  |  |  |  |  |  |
| OK Cancel                                                 | ?           |  |  |  |  |  |  |

Figure 22: Device operation options for device supported in ISP-JTAG CHAIN mode

The dialog consists of several sections of the settings, that you probably are familiarized with from your previous experience with in-circuit programming using Dataman's universal device programmers. The sections Insertion test, Command execution, Target system power supply parameters and Target system parameters are out of the scope of this application note. If you need more information about those, consult your programmer manual or Pg4uw Help.

4. The section JTAG Chain Parameters is critical for this mode of operation. There are several settings available:

**Max. JTAG frequency (kHz)** – determines maximum clock frequency on TCK pin allowed for use. It must comply with the slowest device in the chain. Consult the datasheets of connected devices for maximum allowed JTAG speed.

**Single device in chain** – if checked (default state), only one device (no chain) is considered and the following settings are ignored (equivalent to simple ISP-JTAG mode). Uncheck the check-box.

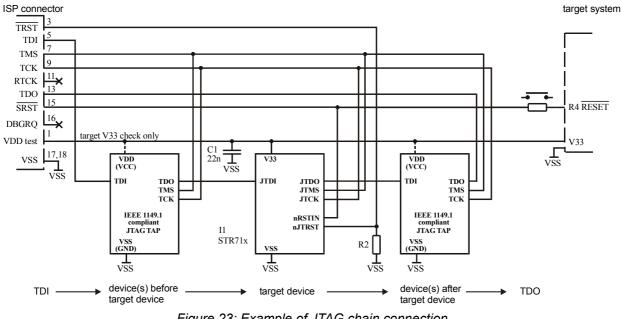

Figure 23: Example of JTAG chain connection

**Number of devices before target** – see Figure 23 for definition of the target device (STR712FR0 in this example) and devices before the target device (devices between the programmer and the target device TDI pin) and after the target device (devices between the target device TDO pin and the programmer). Specify the number of devices before the target device in this field.

**Number of devices after target** – similarly to previous field, specify the number of devices after the target device here.

**Sum of IR registers lengths of the devices before target** – each JTAG device has at least three registers – instruction register (IR), data register (DR) and bypass register (BYPASS). Typically, if device is not the target one, bypass instruction is written into IR. In consequence, the bypass register is

connected to JTAG chain instead of DR one. The length of bypass register is known and compulsory – 1 bit. Also the bypass instruction is exactly defined – all ones (1). In this way, all devices in chain other than the target one are simply switchable to bypass mode, so the programmer affects only the target device. Consult the datasheets of connected devices for IR lengths. Compute the sum of the IR lengths for devices that are connected before the target one and specify it in this field.

**Sum of IR registers lengths of the devices after target** – similarly to previous field, specify the sum of the IR lengths for devices that are connected after the target one here.

Note:

Some devices consist of several independent units that are chained internally – e.g. CPU core, flash memory, trace unit, etc. Although they are in single package, consider them being independent devices before / after the target device, having their own instruction registers, and reflect them in the chain settings. However, the target device should be considered as single device, internal units should not be included into the sums calculations.

5. Having all settings properly set, load the data image into buffer and save the Project file for this device.

In similar way, configure and save the Project files for all desired devices in the chain.

#### Step 2 – Building-up the Multi-Project file

- Having Project files available for all desired devices connected in the chain, you can finally build-up the Multi-Project file. Open the Multi-Project Wizard window (see Figure 2) using Options | Multi-Project Wizard Pg4uw menu command or key short-cut <Ctrl+M>, add individual Project files and build-up the Multi-Project file, as described in chapter Building-up new Multi-Project file.
- 2. Test your Multi-Project file.

#### **Known limitations:**

All general limitations are effective in this mode.

Special limitations:

- At this time, the maximum chain length for reliable operation is not specified due to a lack of suitable board. The maximum value estimated based on test results is 64 bits – represents the sum of lengths of all instruction registers connected in the chain (devices before / after the target device plus target device).

# Version history

Version 1.0 – July 2008

- initial release

```
Place for your comments
```